### **วิธีการลบใบเก็บวันหยุดของพนักงาน (ในกรณีที่ฝ่ายบุคคลกดอนุมัติไปแล้ว)**

การลบใบเก็บวันหยุดพนักงานลำหรับฝ่ายบุคคลจะมี 2 กรณี ดังนี้

**กรณีที่ 1** ฝ่ายบุคคลยังไม่ได้กดอนุมัติใบลานั้นให้

 หากมีพนักงานแจ้งว่าต้องการยกเลิกใบเก็บวันหยุดนั้นถ้าฝ่ายบุคคลยังไม่กดอนุมัติใบลานั้น ฝ่ายบุคคลก็ สามารถเข้าไปกด ไม่อนุมัติ ใบเก็บวันหยุดของพนักงานท่านนั้นได้เลย

**กรณีที่ 2** ฝ่ายบุคคลกดอนุมัติใบลานั้นไปแล้ว

 หากมีพนักงานแจ้งว่าต้องการยกเลิกใบเก็บวันหยุดนั้นถ้าฝ่ายบุคคลกดอนุมัติใบเก็บวันหยุดไปแล้วนั้น ฝ่าย บุคคลจะยังสามารถเข้าไปลบใบเก็บวันหยุดนั้นให้พนักงานได้ โดยทำตามวิธี ดังนี้

ก่อนอื่นต้องให้พนักงานแจ้งกลับมาด้วยว่าต้องการจะลบใบงานของวันที่เท่าไหร่ เดือนอะไร และ ปีไหน

1. ดับเบิ้ลคลิกเพื่อเปิดโปรแกรม **Time Attendance**

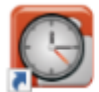

eHR-TimeAttendance.exe Shortcut

2. หลังจากนั้นให้ Login เข้าสู่ระบบโดยใช้รหัสผ่านของเรา

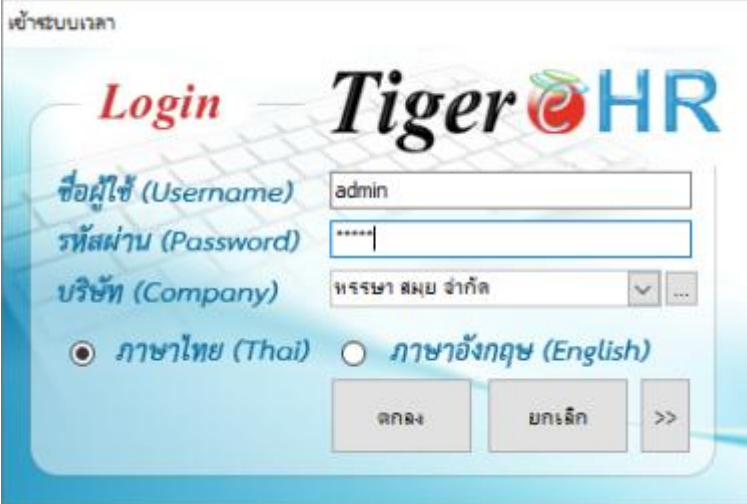

## 3. หลังจากนั้นก็จะเข้าสู่ระบบ ดังนี้

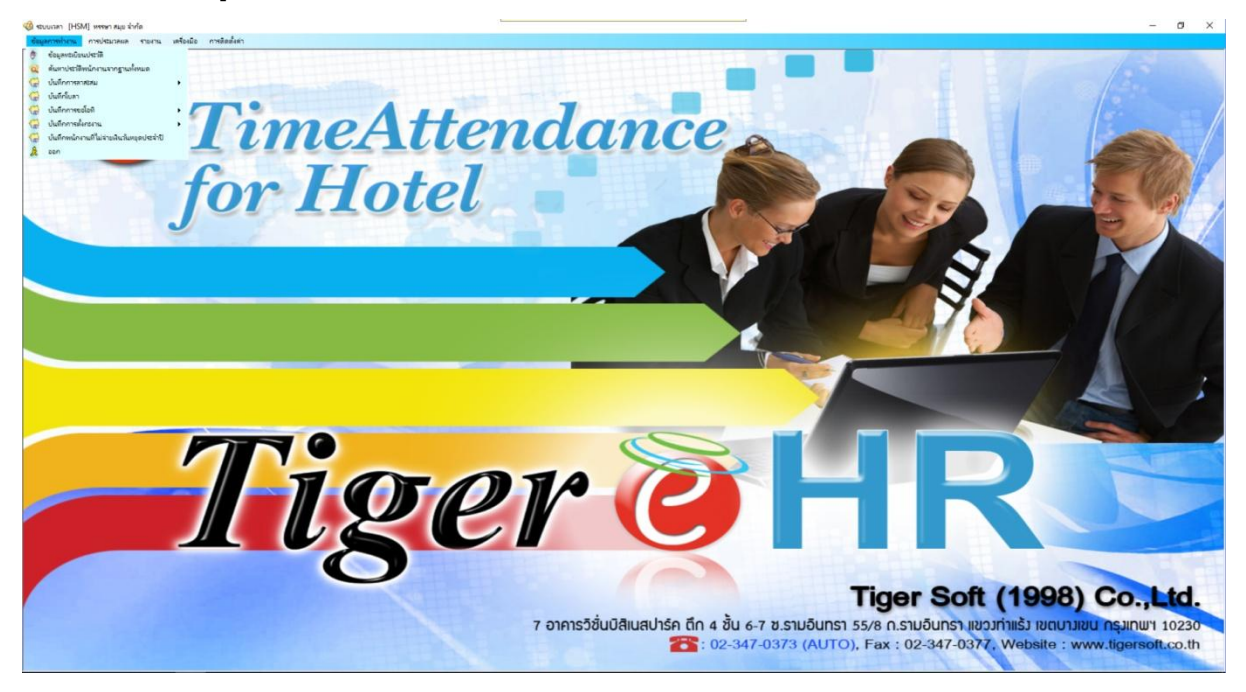

4. หลังจากนั้น คลิกที่ **"ข้อมูลการท างาน"** และ คลิกที่ **"บันทึกการขอโอที"** และ คลิกที่ **"การขอโอทีแบบ**

#### **ปกติ"**

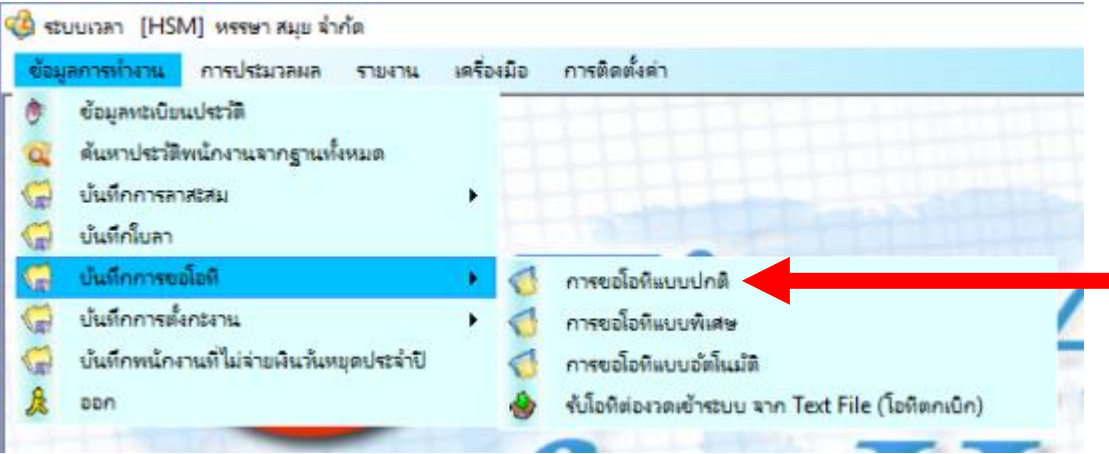

5. หลังจากนั้นที่ก็จะเข้าสู่หน้าต่างโปรแกรม

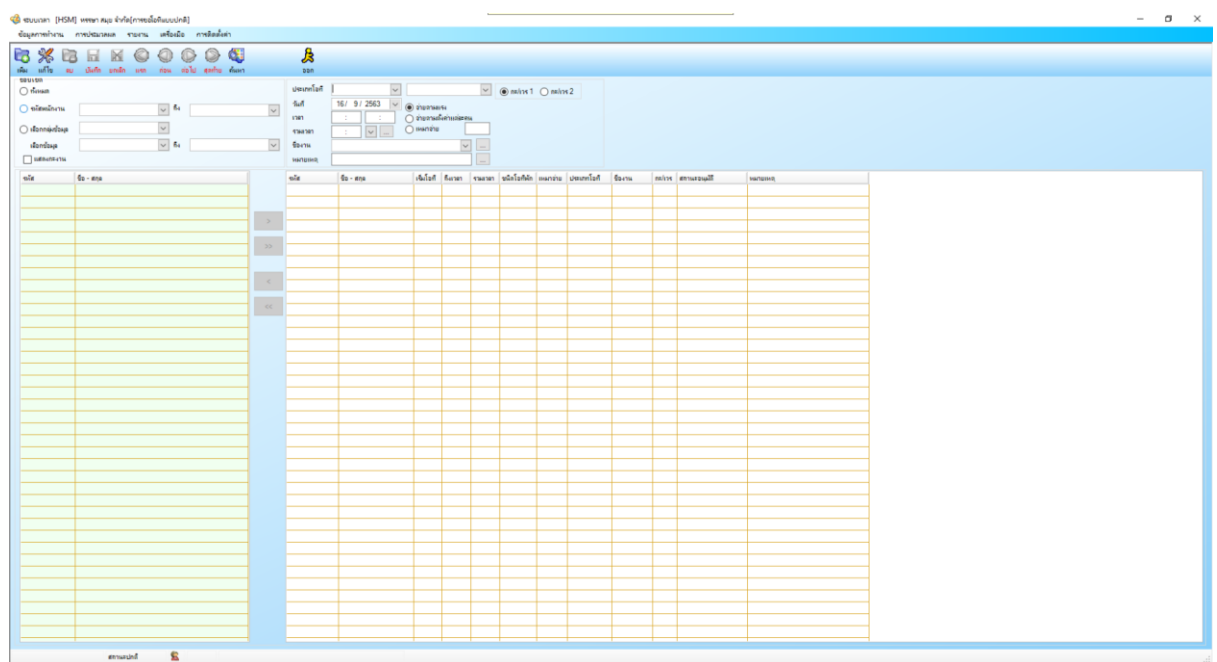

6. ลำดับแรกให้เราเลือกประเภทของโอที เป็น **<sup>ประเภทโจที</sup>่** 

ขอโอที่ก่อนเริ่มงาน √

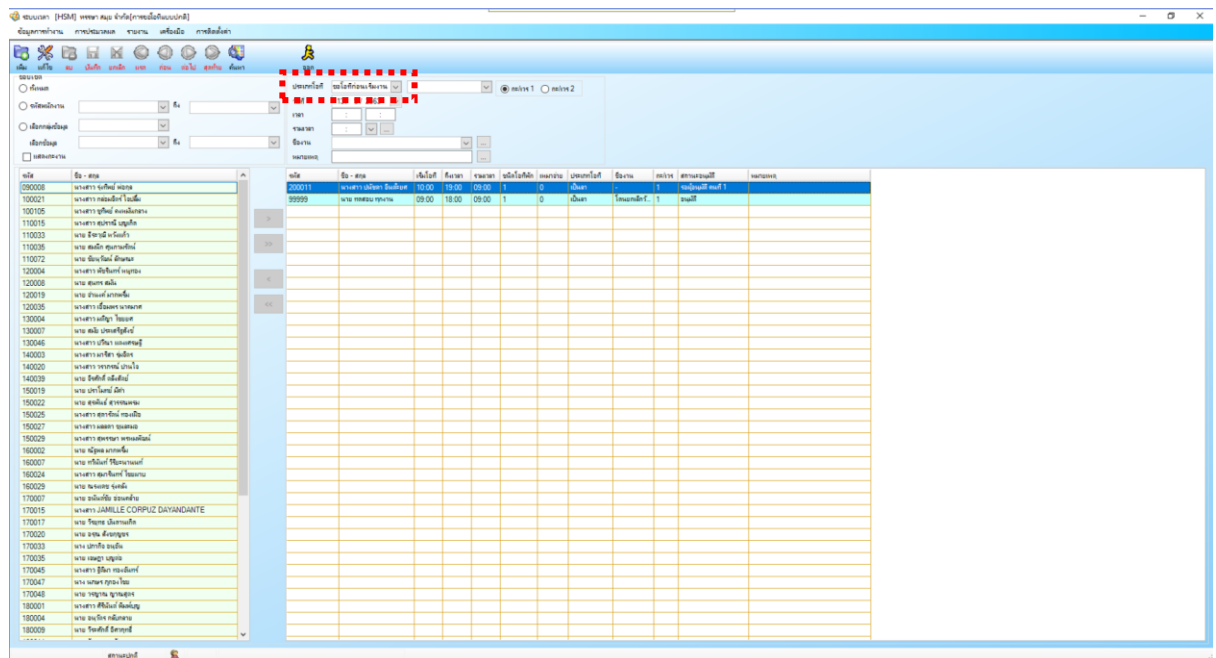

7. หลังจากนั้นให้เลือก วัน/เดือน/ปี ที่ตรงกับที่พนักงานแจ้งมา

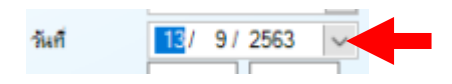

8. หลังจากนั้นใบงานของพนักงานก็จะแสดงให้เราเห็นในทันที

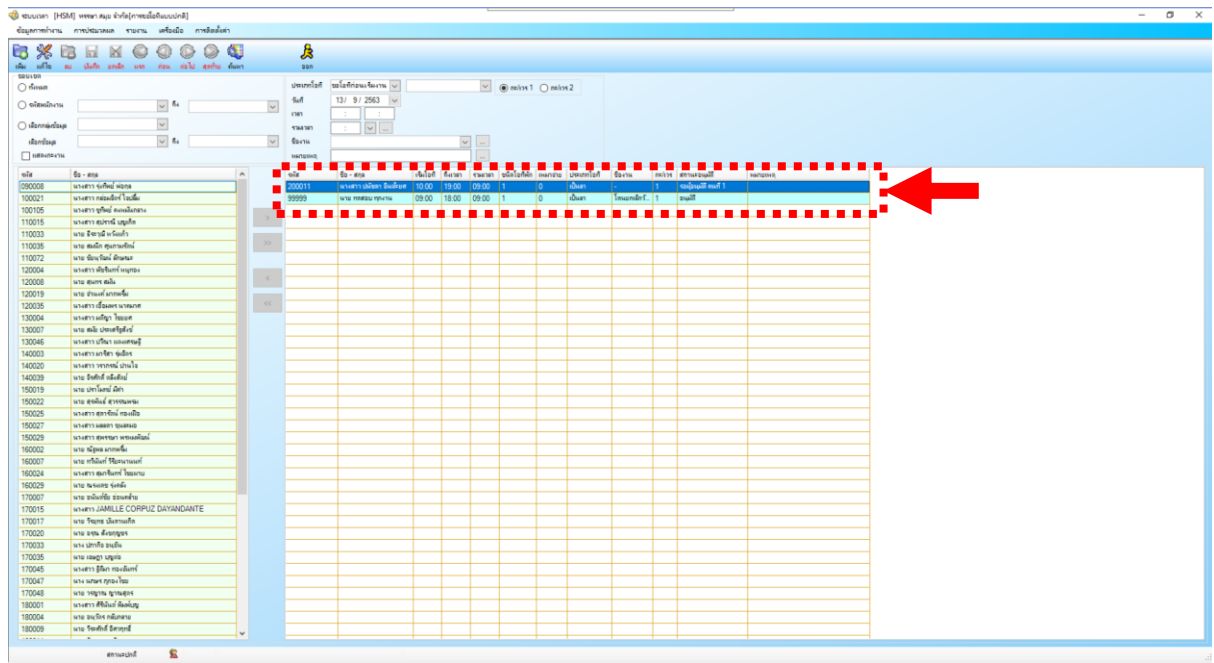

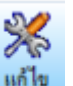

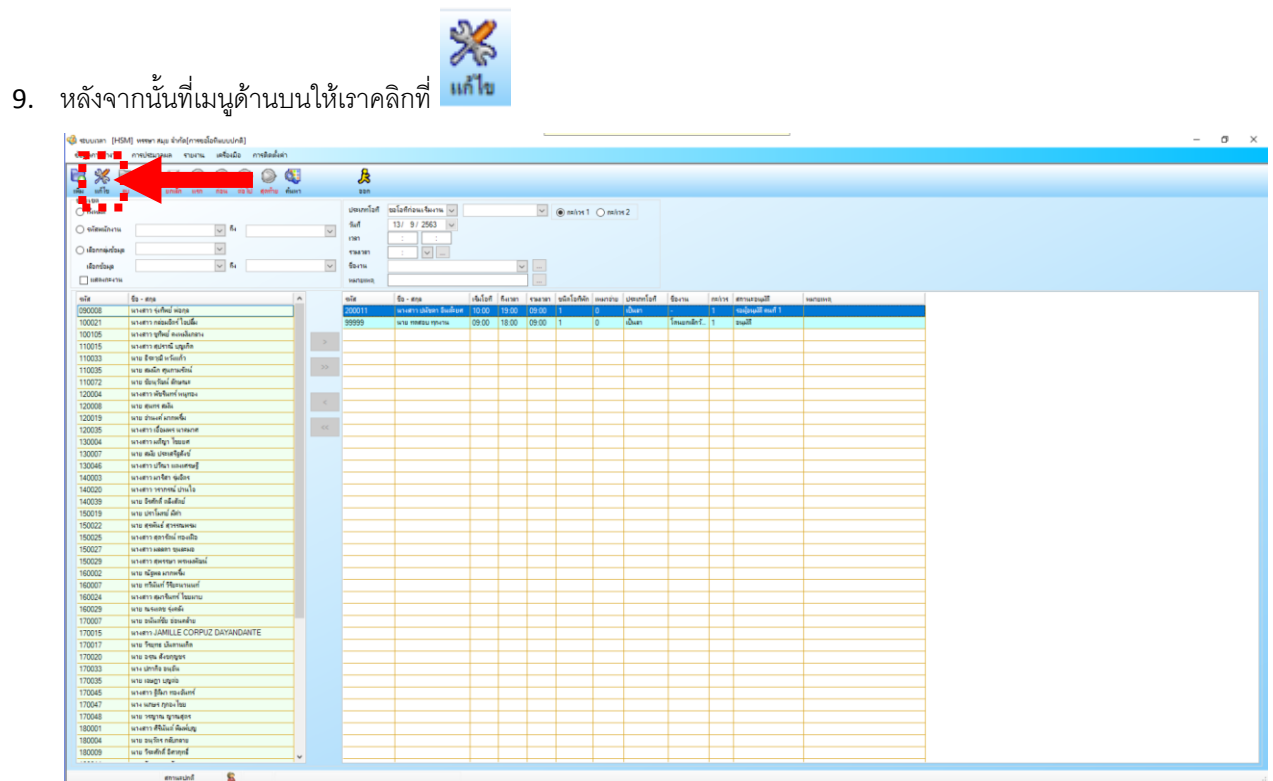

10. หลังจากนั้นให้เราคลิกเลือกใบงานที่ต้องการจะลบ ซึ่งเมื่อคลิกเลือกใบงานนั้นจะขึ้นแถบสีฟ้า

# 11. หลังจากนั้นให้คลิกที่ปุ่ม

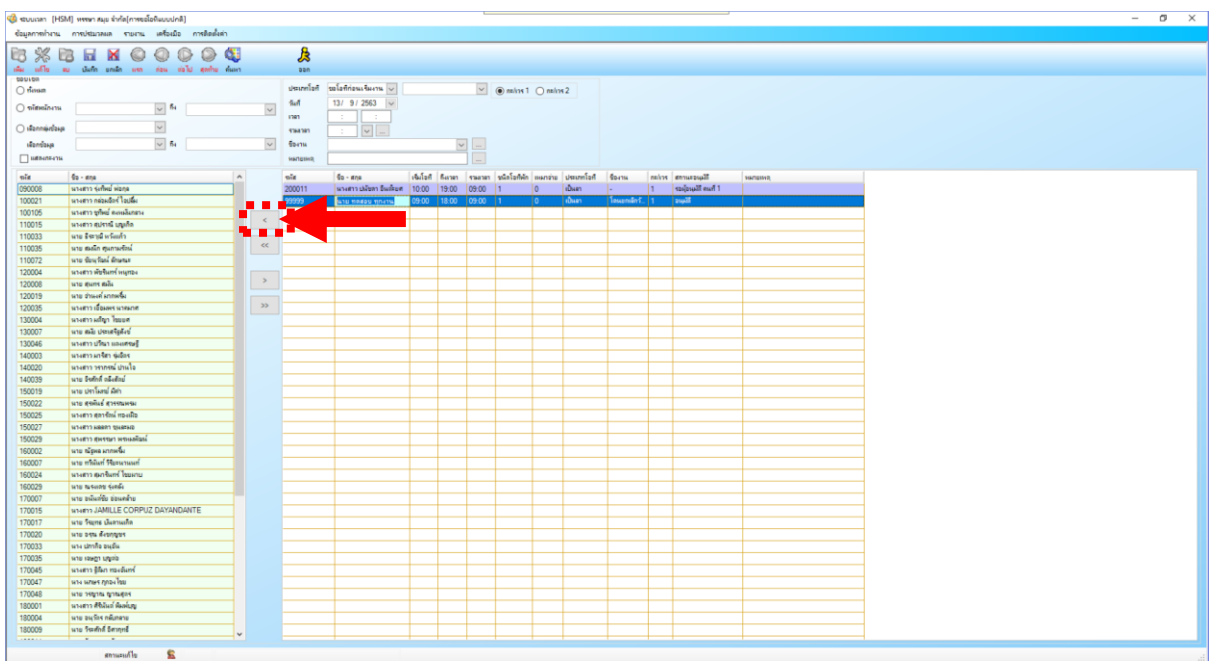

## 12. ใบงานที่เราเลือกก็จะออกไปจากลิสท์ทันที

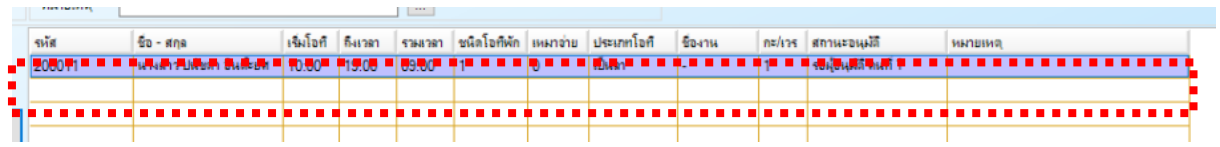

 $\Box$ 13. หลังจากนั้นที่เมนูด้านบนให้คลิกที่ปุ่ม

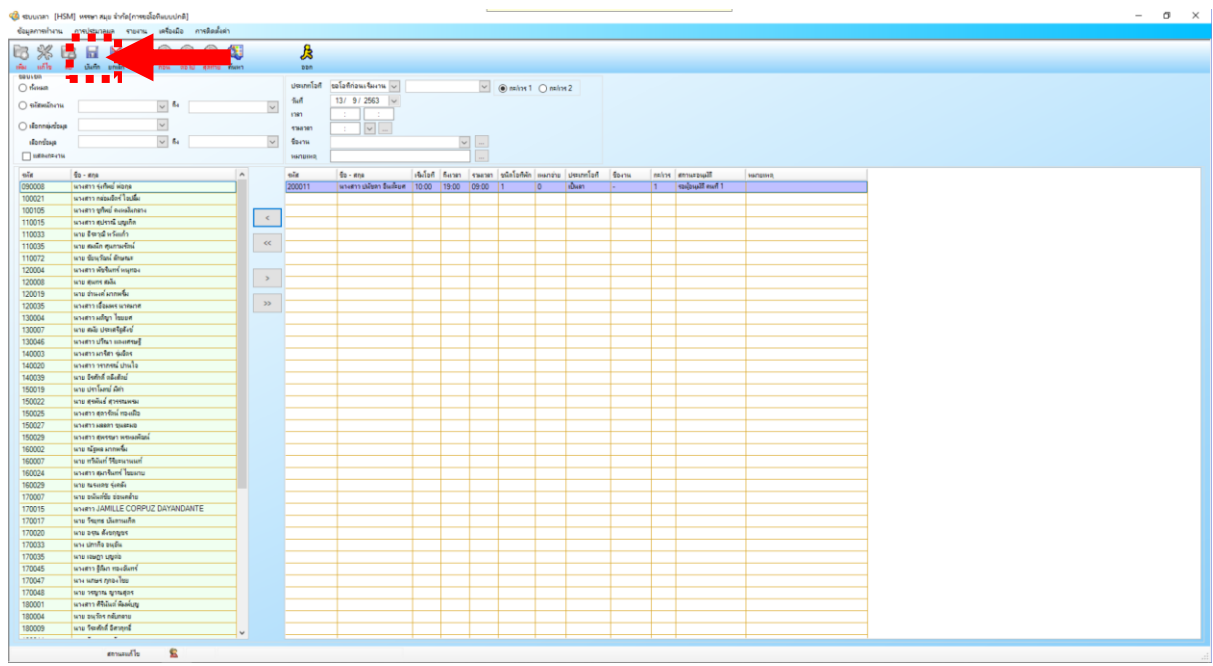

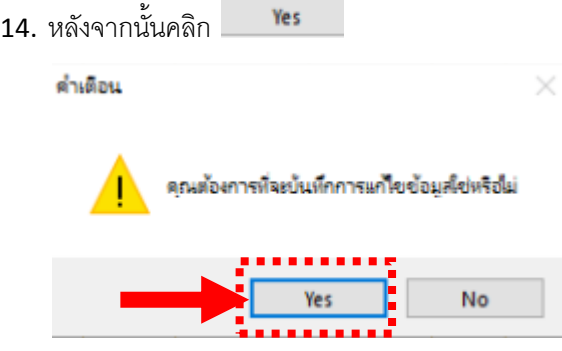

15. หลังจากนั้นคลิก

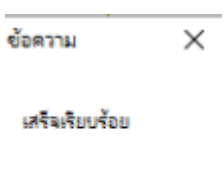

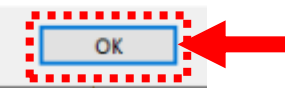

16. เพียงเท่านี้ใบงานที่เราต้องการก็จะถูกลบออกไปแล้ว

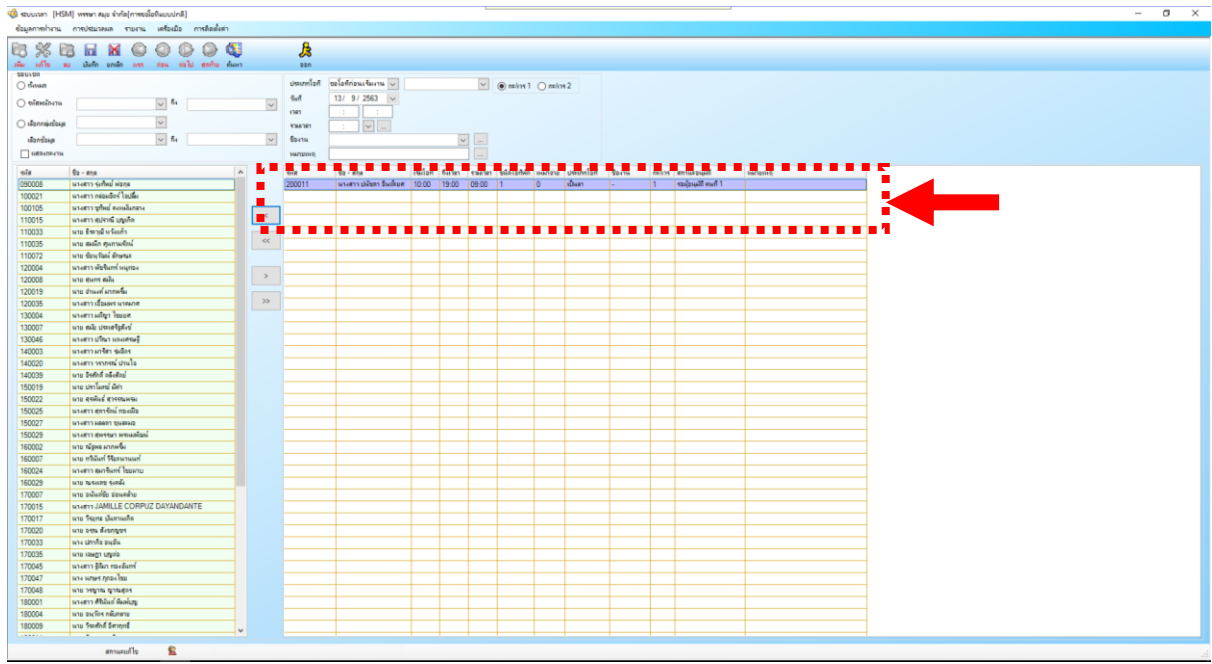

**---------------------------------------------------------- จบการใช้งาน ----------------------------------------------**